# SPORT DI TUTTI

# **PARCHI**

#### GUIDA ALLA PRESENTAZIONE DELLA DOMANDA

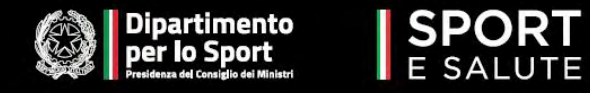

#### **PER ACCEDERE AL SISTEMA OCCORRE COLLEGARSI ALL'INDIRIZZO**

<https://www.sportesalute.eu/sportditutti.html>

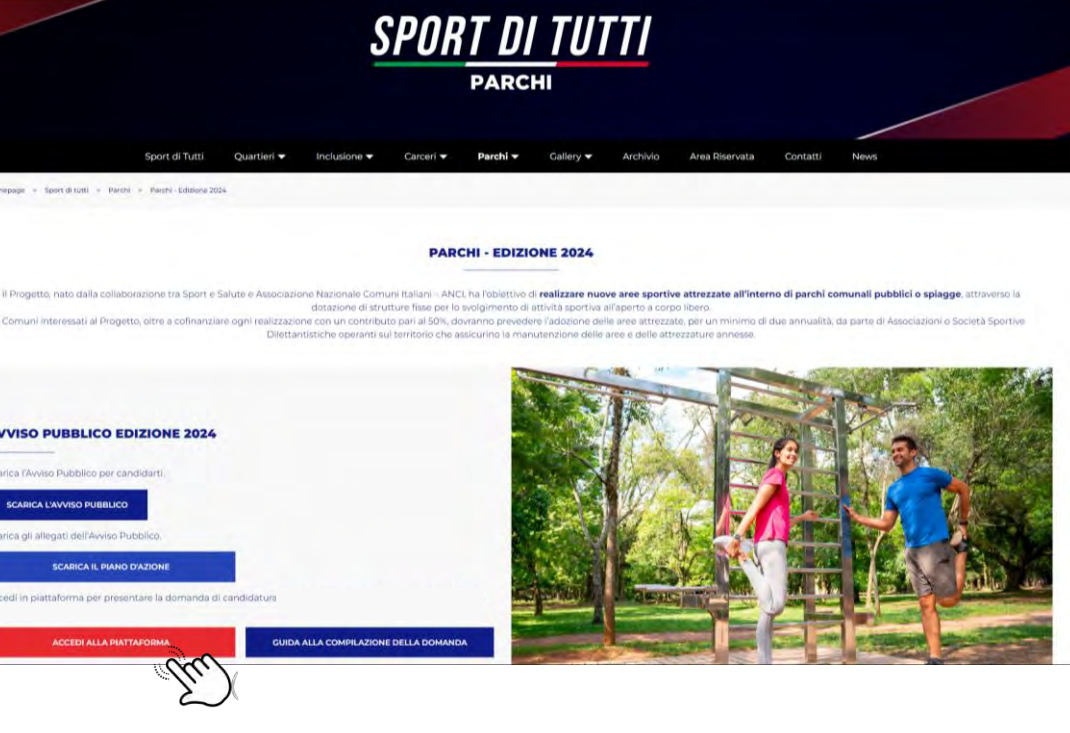

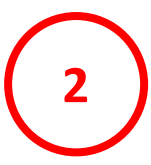

**1**

#### **CLICCA SU CREA UN ACCOUNT**

Si potrà effettuare la registrazione alla piattaforma tramite la selezione dell'opzione "Crea un account"

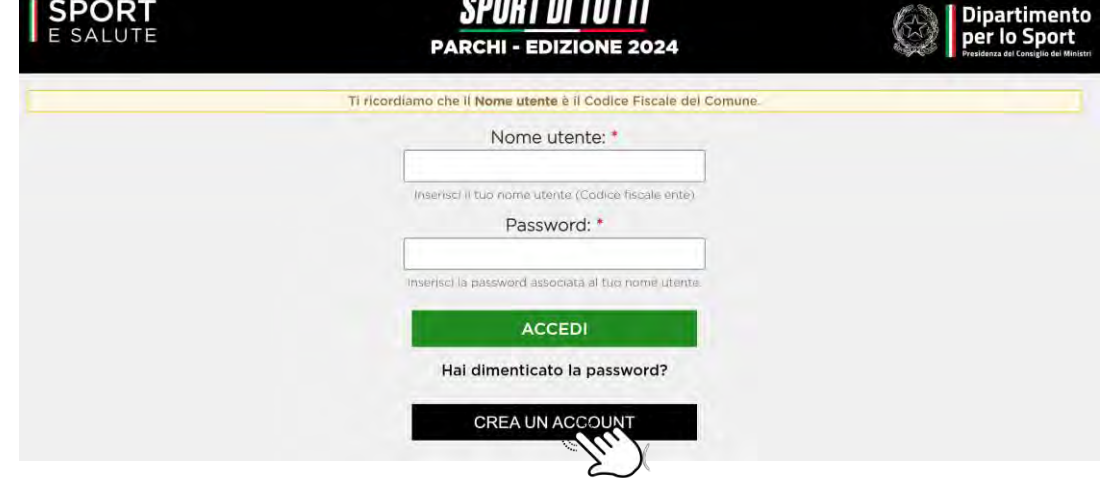

----------

#### **COMPILA I DATI DELLA SCHEDA**

**A.** Il codice catastale del Comune che intende presentare domanda

- **B.** Il numero di telefono
- **C.** Indirizzo mail

(si sottolinea l'importanza di inserire un indirizzo di posta elettronica a cui il proponente ha regolarmente accesso, in quanto al medesimo indirizzo saranno inviate tutte le comunicazioni automatiche del sistema utili a completare l'accredito ed eventuali richieste di "reset" password). **D.** Indirizzo PEC

**E.** Codice fiscale del legale rappresentante

**FLAGGA LE DICHIARAZIONE E CLICCA SU REGISTRATI**

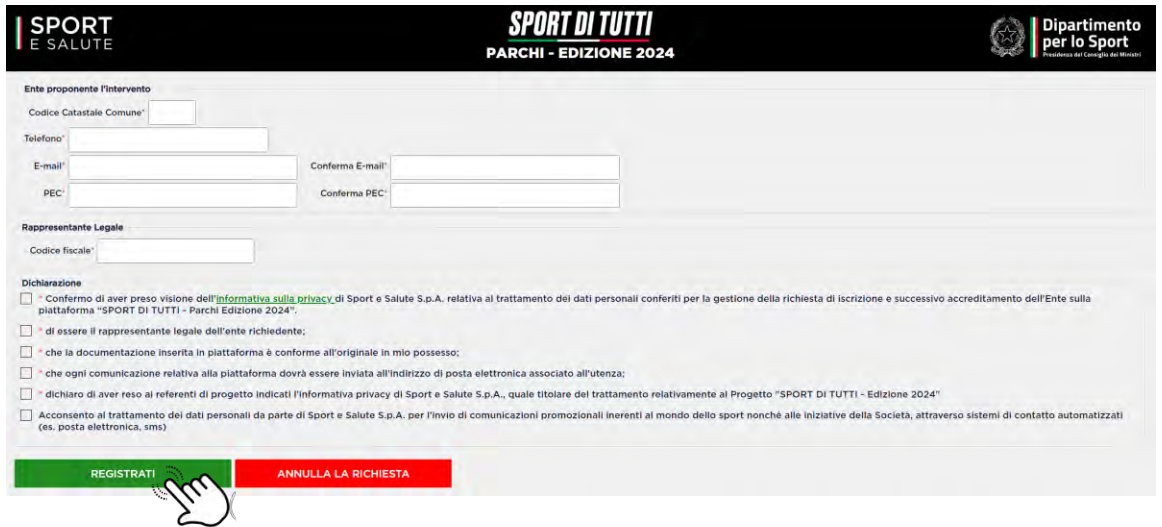

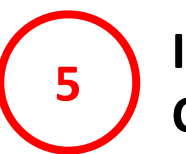

**4**

#### **IL SISTEMA INVIERÀ UNA E-MAIL ALL'INDIRIZZO INDICATO IN FASE DI REGISTRAZIONE CON IL LINK PER INSERIRE LA PASSWORD ED EFFETTUARE IL PRIMO ACCESSO <sup>5</sup>**

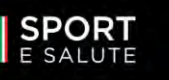

#### SPORT DI TUTTI **PARCHI - EDIZIONE 2024**

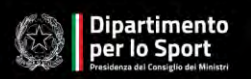

La tua registrazione è stata completata

Per il primo accesso utilizza il link inviato all'indirizzo di posta

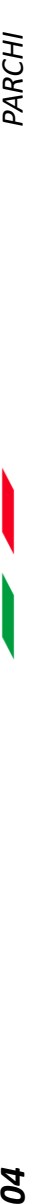

**7**

#### **ACCEDI ALL'INDIRIZZO E-MAIL PRECEDENTEMENTE INSERITO IN PIATTAFORMA E APRI LA MAIL DI [PARCHI@SPORTESALUTE.EU](mailto:PARCHI@SPORTESALUTE.EU)**

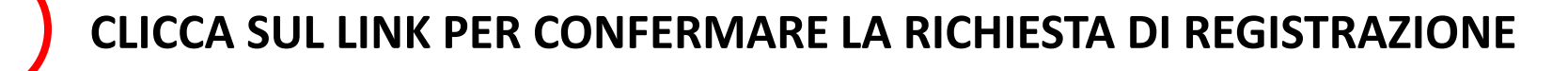

su Parchi - Edizione 2024

Informazioni per l'accesso di

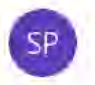

16:17

Sport di tutti - Parchi <sportditutt@sportesalute.eu>

Per completare la registrazione o per cambiare la password della tua utenza e accedere alle iniziative SPORT DI TUTTI - Parchi-Edizione 2024", clicca sul seguente link t/user/reset/1732x17R7751068/3AMJ\_LkbClX6OeetvwfcNJZ9GeA oppure copia e incolla il link nel browser. https://

Una volta scelta la password, potrai inserire la tua domanda di adesione per le iniziative previste

Ti ricordiamo che questa utenza è ad uso esclusivo per il nome utente:

Ricorda che questo accesso potrà essere utilizzato una sola volta e scadrà dopo 48 ore. Nel caso non sia utilizzato entro le 48 ore, puoi richiederne un altro cliccando su "Hai dimenticato la password"

Non è possibile rispondere a questa mail perché è generata automaticamente durante la creazione dell'account. Per ricevere assistenza scrivici all'indirizzo parchi@sportesalute.eu

A presto, Sport e Salute S.p.A.

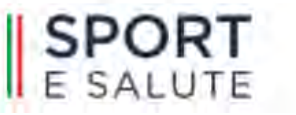

**9**

#### **IL LINK PRESENTE NELLA MAIL APRIRÀ NUOVAMENTE IL PORTALE. CLICCA SUL TASTO ACCEDI**

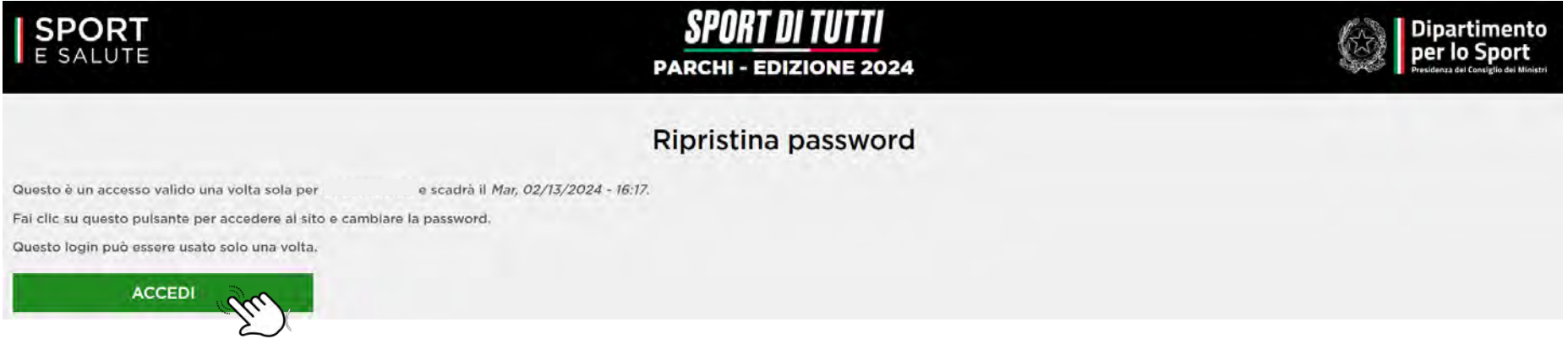

Per motivi di sicurezza, il sistema ti chiederà di cambiare la password. È possibile scegliere liberamente una password, una volta inserita va ripetuta anche nel campo successivo.

## **CLICCA SU SALVA**

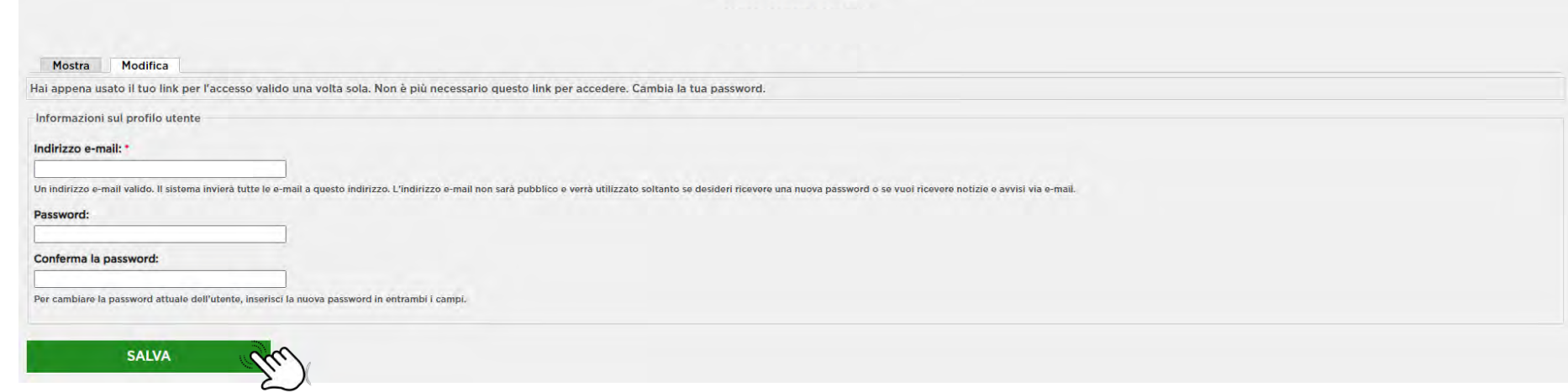

# **CONGRATULAZIONI SEI REGISTRATO SULLA PIATTAFORMA**

Prima di procedere alla compilazione e alla trasmissione della domanda per il progetto **SPORT DI TUTTI – Parchi Edizione 2024** dovrai confermare il CF del Rappresentante Legale del Comune. Si ricorda che non è prevista delega.

#### **CLICCA SU DICHIARAZIONE**

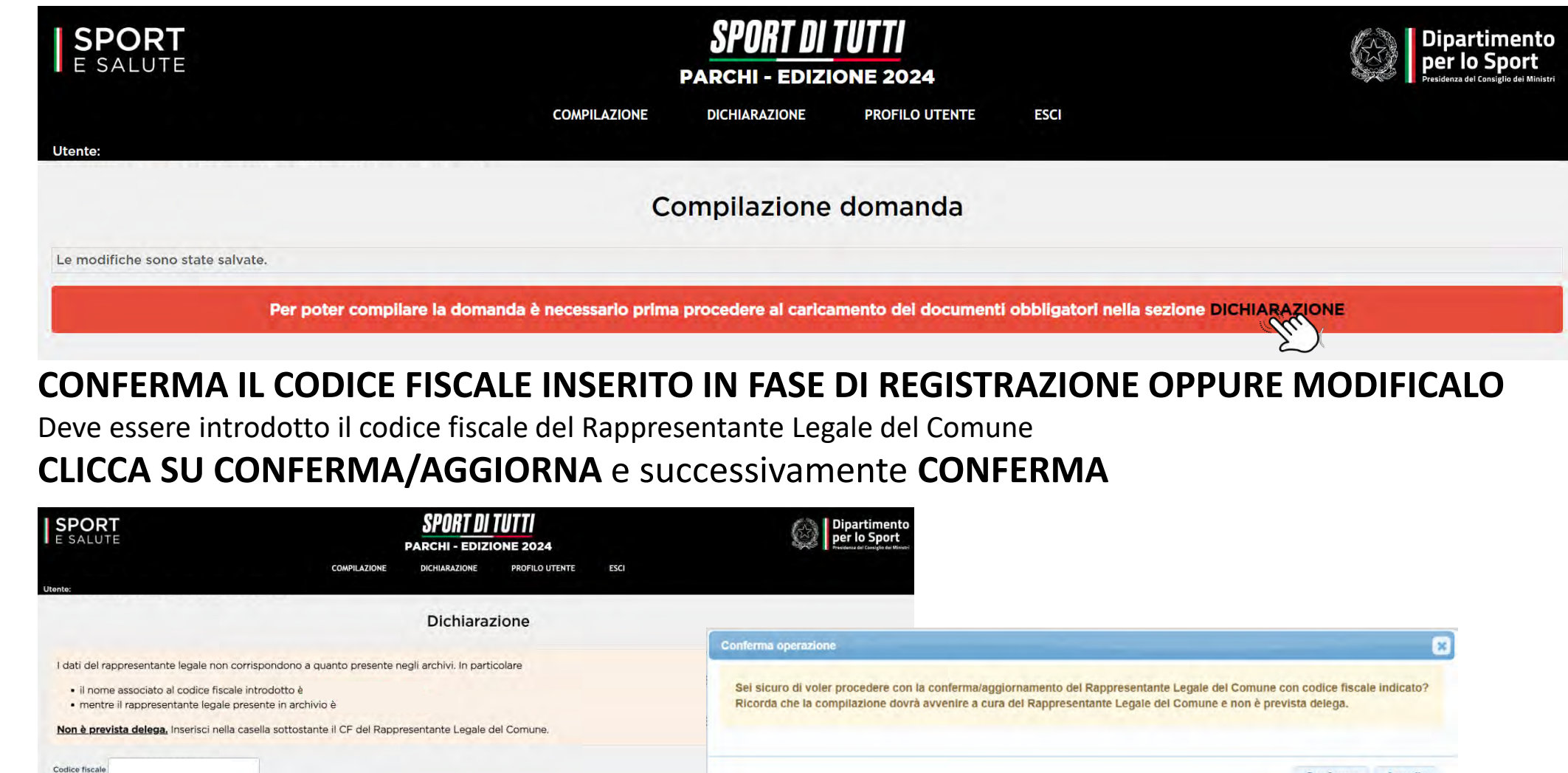

**10**

**11**

Per poter proseguire con la compilazione della domanda per il progetto **SPORT DI TUTTI – Parchi Edizione 2024** è necessario caricare:

- 1. copia di documento d'identità fronte retro in corso di validità del Rappresentante Legale del Comune (In un unico documento in formato .pdf/p7m);
- 2. dichiarazione ai sensi degli artt. 46 e 47 DPR 445 del 2000 attestante il possesso dei requisiti minimi richiamati all'art. 4 del presente Avviso debitamente sottoscritta dal Legale Rappresentante (In un unico documento formato .pdf/p7m) vedi facsimile dichiarazione a seguire.

#### **12 CLICCA SU SCEGLI FILE E ALLEGARE** e successivamente **CLICCA SU CARICA I DOCUMENTI SPORT Dipartimento PARCHI - EDIZIONE 2024 COMPILAZIONE DICHIARAZIONE** PROFILO UTENTE **ESCI Utente Dichiarazione** Documentazione da allegare allegare ai rispettivi punti i documenti di seguito elencati in formato PDF con dimensione massima di 15 MB ciascuno: 1. copia di documento d'identità fronte retro in corso di validità del rappresentante legale; 2. Dichiarazione ai sensi degli artt. 46 e 47 DPR 445 del 2000 con l'indicazione delle informazioni di cui all'art. 4 dell'Avviso. 1. Documento d'identità (front/retro); \* Operazione completata  $\mathbf{x}$ Scegli il file Nessun file scelto 2. Dichiarazione artt. 46 e 47 DPR 445/00 art. 4; Operazione completata con successo Scegli il file Nessun file scelto **CARICA I DOCUMENT**

#### DICHIARAZIONE SOSTITUTIVA DI CERTIFICAZIONE AI SENSI DELL'ARTICOLO 46 - 47 DEL DPR 28 DICEMBRE 2000 N. 445/2000 CON L'INDICAZIONE DELLE INFORMAZIONI DI CUI ALL'ART. 4 DELL'AVVISO PUBBLICO SPORT DI TUTTI - PARCHI - EDIZIONE 2024.

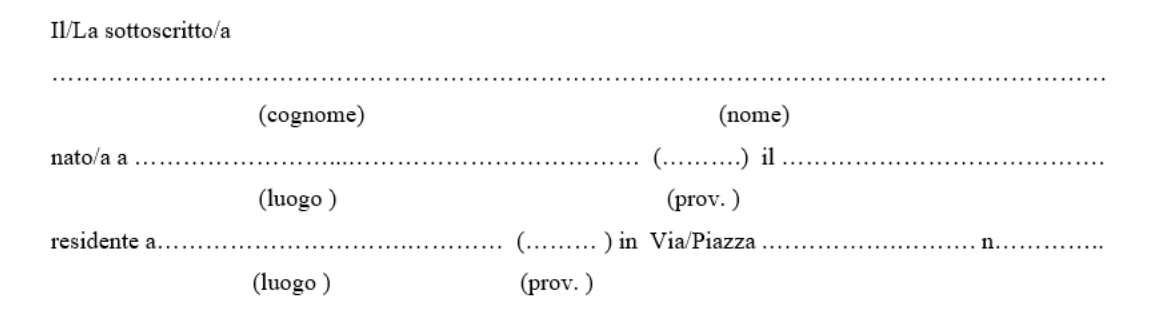

ai fini della partecipazione al Progetto SPORT DI TUTTI - Parchi - Edizione 2024 sotto la propria responsabilità, in qualità di Rappresentante Legale del Comune, DICHIARA che l'area messa a disposizione:

- o è all'interno del proprio territorio comunale
- o ha dimensioni di almeno 300 mq in area pianeggiante;
- o è interna ad un parco pubblico urbano o una spiaggia di proprietà e nella completa disponibilità del Comune proponente;
- o è priva di barriere architettoniche;
- o è dotata di un impianto di illuminazione funzionante che permetta lo sfruttamento dell'area attrezzata anche in orario serale:
- o è compatibile a livello urbanistico e ambientale alla tipologia di fornitura proposta nell'ambito del Progetto.

Inoltre, dichiaro che l'Ente presenta DURC regolare e non vi sono pendenze verso l'Agenzia della Riscossione (o se presenti pendenze, di valore non superiore al 10% del contributo richiesto).

Luogo, data

#### IL/LA DICHIARANTE

(firma per esteso e leggibile)

#### **FACSIMILE DICHIARAZIONE ARTT. 46 E 47 DPR 445/2000**

#### **con indicazione delle informazioni di cui all'art. 4 dell'Avviso Pubblico**

(la dichiarazione da predisporre su carta intestata del Comune, debitamente sottoscritta dal Legale Rappresentante del Comune, è da caricare in piattaforma in formato .pdf/p7m)

Inseriti gli allegati, comparirà nella schermata il nominativo del Legale Rappresentante attuale che il sistema permette di cambiare, qualora si rendesse necessaria tale operazione durante il periodo di presentazione delle domande , cliccando l'apposito pulsante ed inserendo il nuovo codice fiscale.

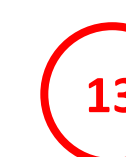

#### **CLICCANDO SUL PULSANTE VAI ALLA COMPILAZIONE SI VIENE REINDIRIZZATI ALLA PAGINA DI COMPILAZIONE DELLA DOMANDA.**

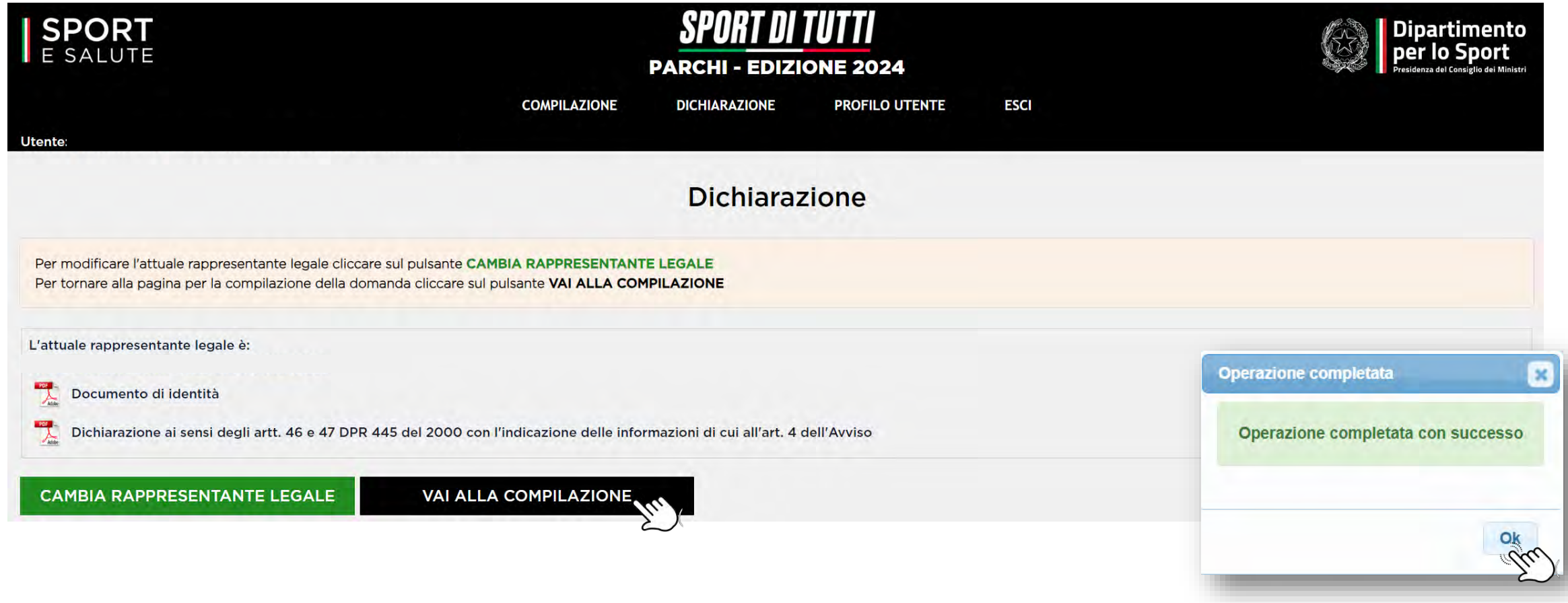

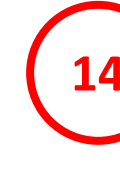

#### **CLICCA SUL PRIMO PASSO E COMPILA LA SCHEDA SINTETICA**

I tre step sono consequenziali, per cui in primo luogo avrai la possibilità di accedere esclusivamente al primo step. **<sup>14</sup>**

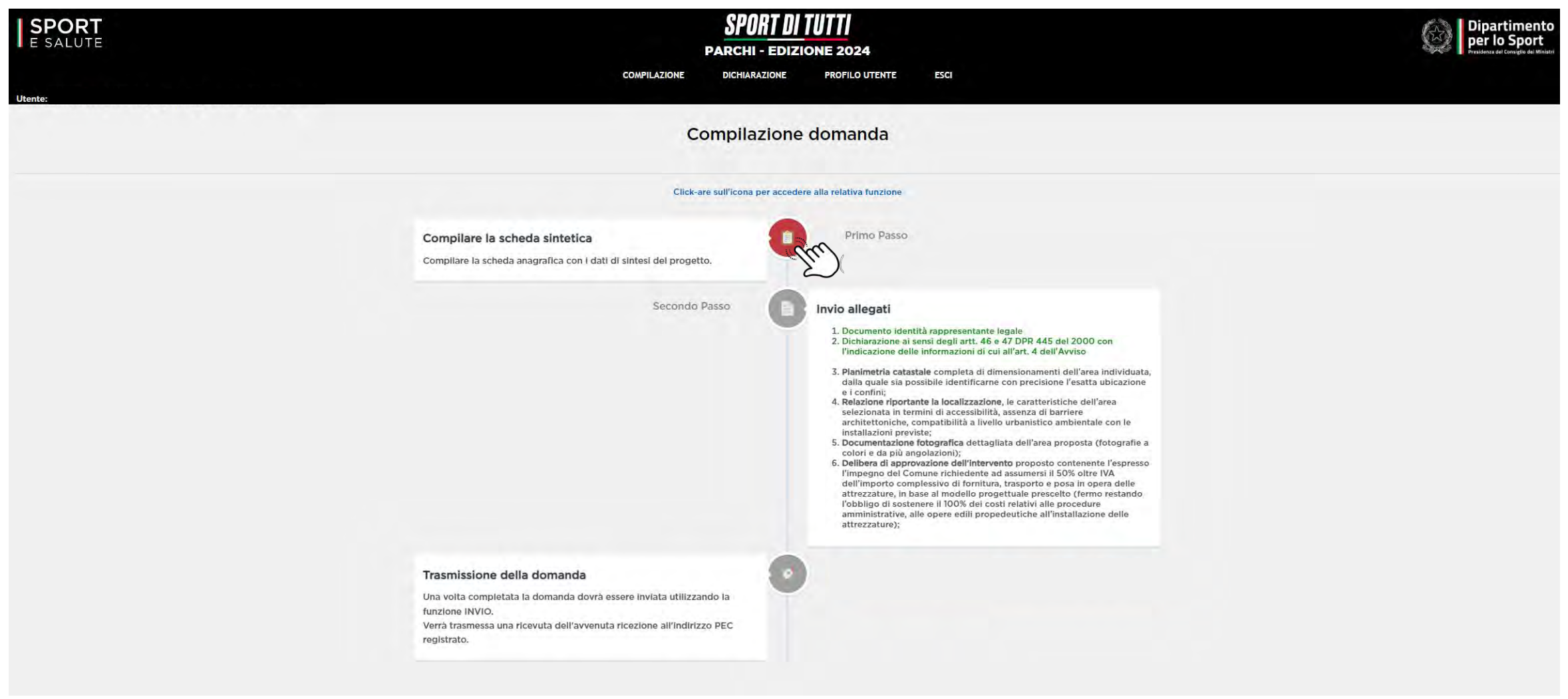

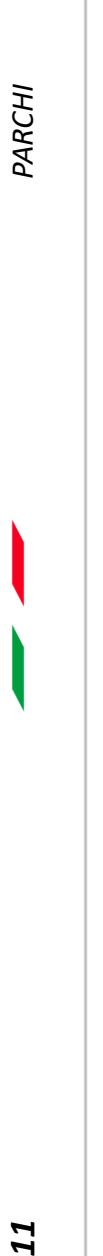

#### **COMPILA I DATI DELLA SCHEDA**

La scheda è articolata nelle seguenti quattro sezioni:

- **SEZIONE 1.** Proposta di intervento
- **SEZIONE 2.** Modello Progettuale
- **SEZIONE 3.** Caratteristiche dell'area individuata
- **SEZIONE 4.** Dichiarazioni e autorizzazioni

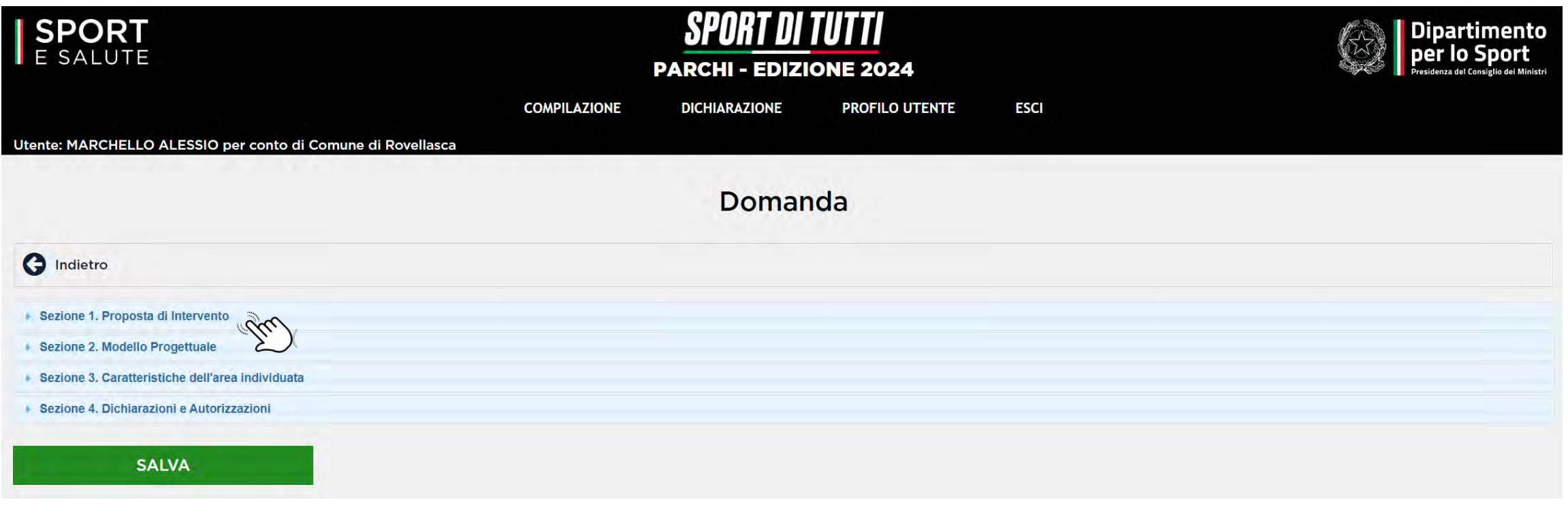

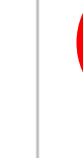

**PARCHI** 

**16**

#### **COMPILA TUTTI I CAMPI DELLA SEZIONE 1: PROPOSTA DI INTERVENTO**

A. **Indirizzo dell'area oggetto di intervento** (alcuni campi sono precompilati in base alle informazioni fornite precedentemente);

- B. **Caratteristiche area individuata;**
- C. **Tipologia terreno**;
- D. **Destinazione d'uso catastale**;
- E. **Mq**;
- F. **Contatti n. 2 Referenti**.

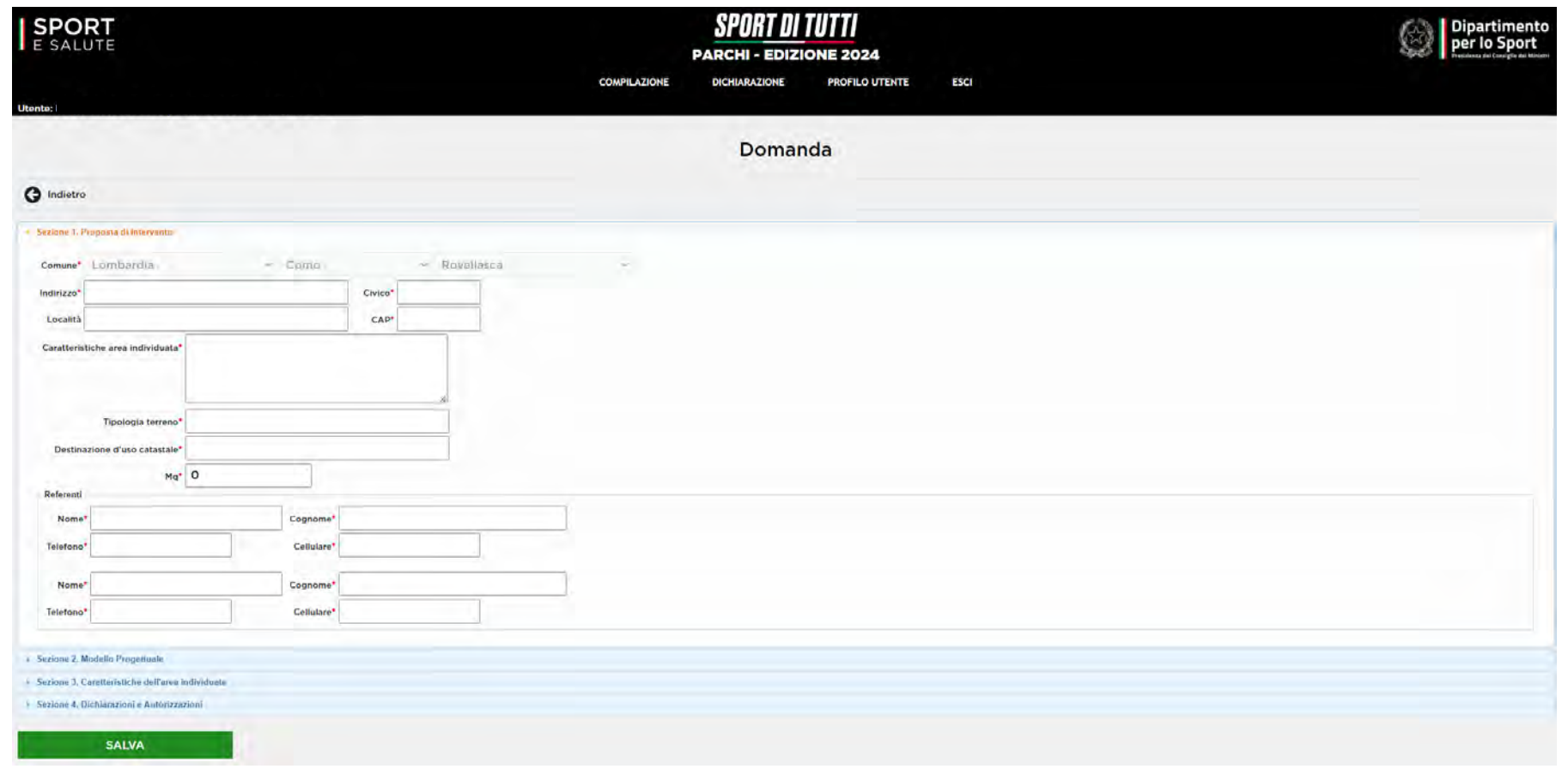

**17**

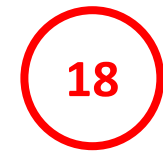

#### **CLICCA SU SEZIONE 2: MODELLO PROGETTUALE SELEZIONA IL MODELLO PROGETTUALE ESEMPLIFICATIVO**

Per maggiori informazioni consulta l'allegato Piano di Azione dell'Avviso SPORT DI TUTTI – Parchi – Edizione 2024

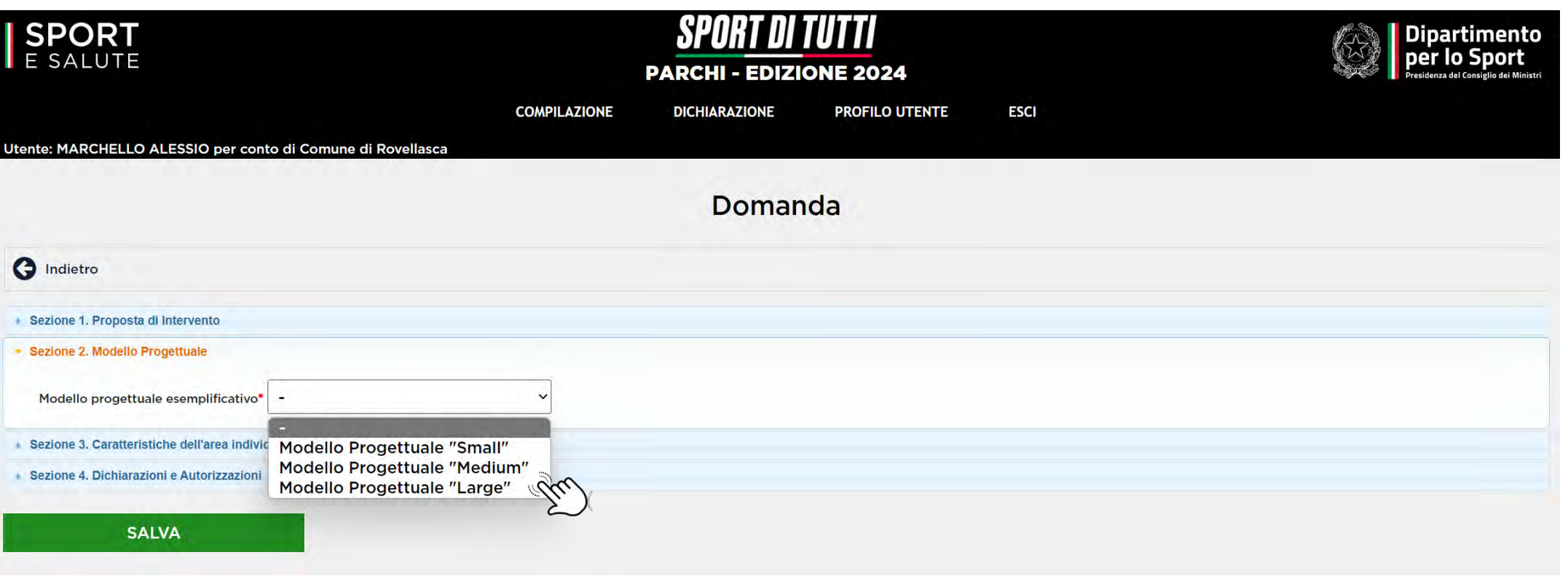

**CLICCA SU SEZIONE 3: CARATTERISTICHE DELL'AREA INDIVIDUATA** 

**19**

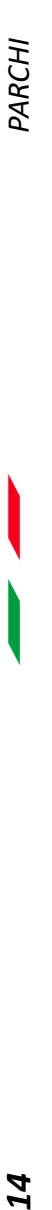

## **CLICCA SU SEZIONE 3: CARATTERISTICHE DELL'AREA INDIVIDUATA**

Inserisci i dati relativi a:

- a) Numero di abitanti del Comune**\***
- b) Cablaggio dell'area individuata**\***
- c) Prossimità al centro urbano **\***
- d) Prossimità ad istituti scolastici secondari di 1° e 2° grado**\***
- e) Prossimità a servizi igienici pubblici**\***
- f) Accessibilità dell'area mediante circuiti di *soft mobility* es. piste o reti ciclabili**\***
- g) Prossimità attività commerciali di somministrazione di alimenti/bevande**\***
- h) Prossimità di fonti pubbliche di acqua potabile**\***
- i) Presenza di un impianto di video sorveglianza all'interno dell'area proposta**\***
- j) Presenza rete Wi-Fi a libero accesso**\***
- k) Presenza di alimentazione elettrica connessa alla rete pubblica**\***

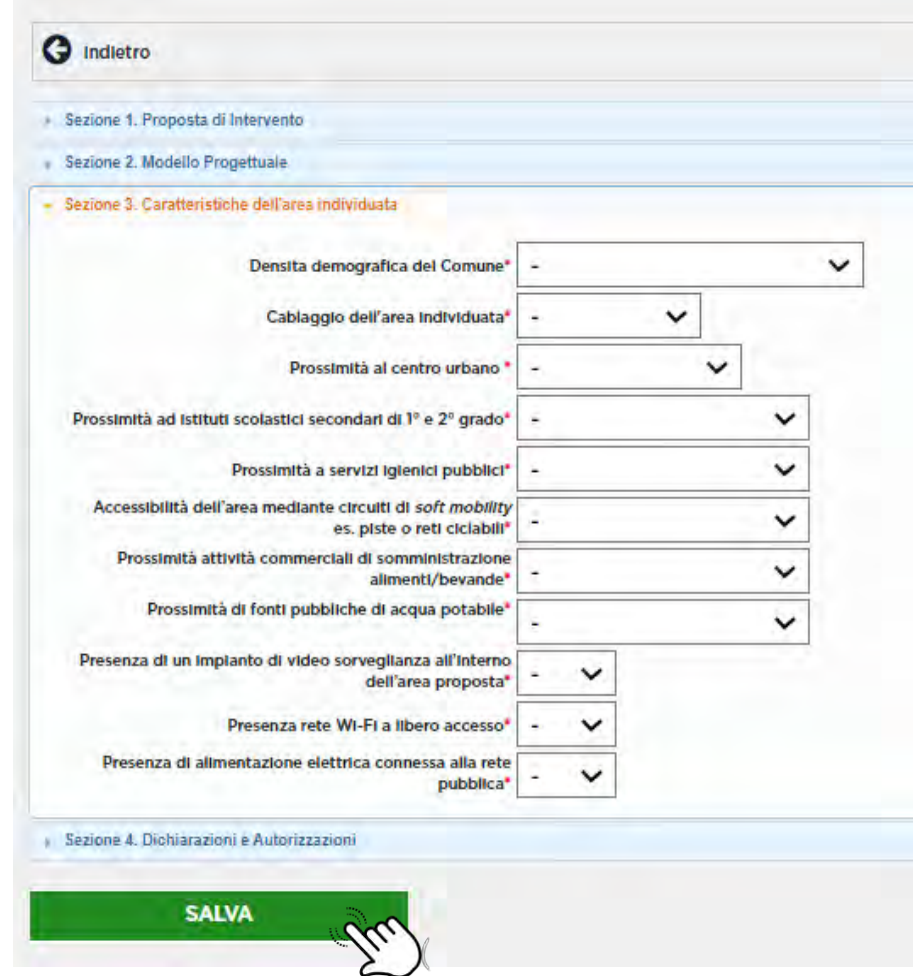

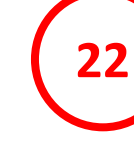

*15 PARCHI*

15

PARCHI

### **CLICCA SU SEZIONE 4: DICHIARAZIONI E AUTORIZZAZIONI**

Fornisci le autodichiarazioni e autorizzazioni richieste

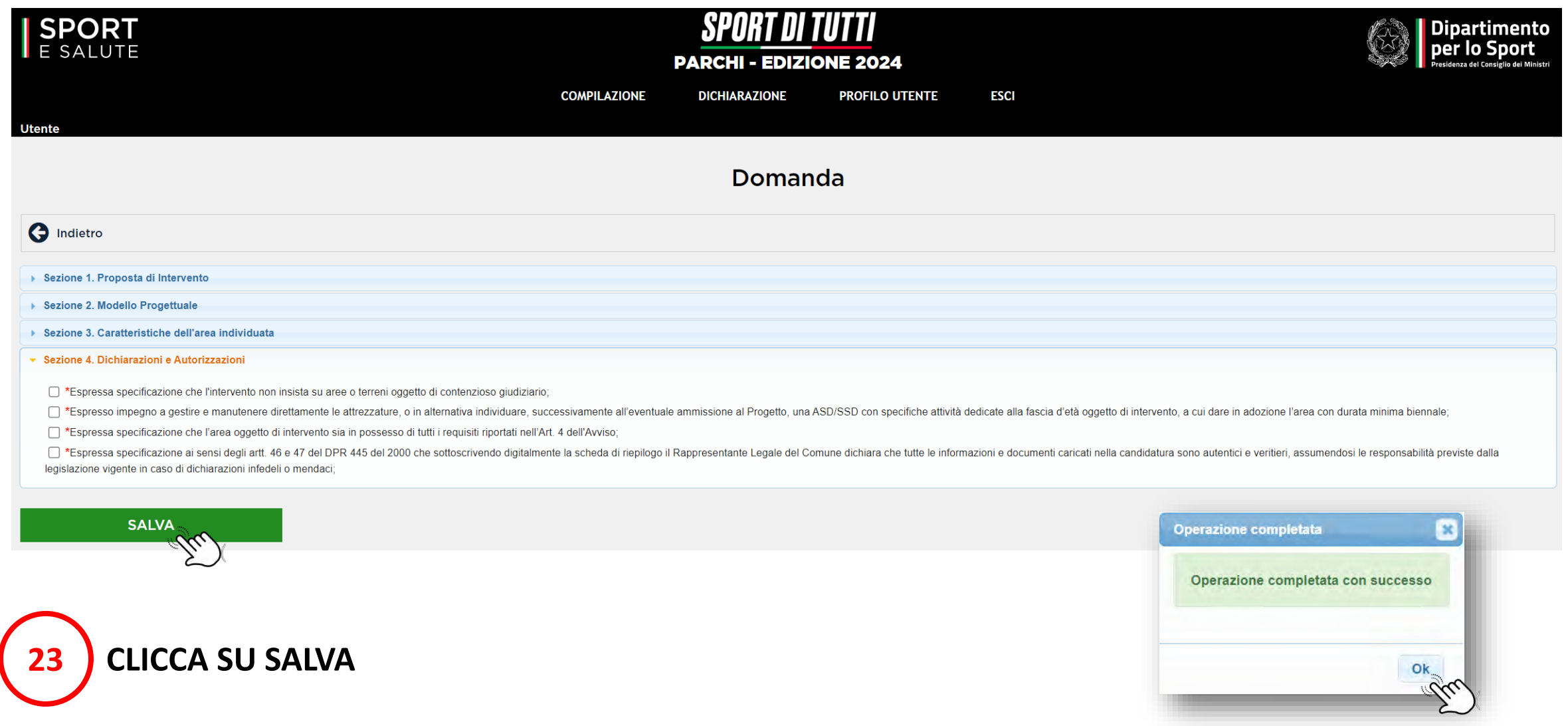

#### Una volta cliccato SALVA accederai nuovamente alla pagina COMPILAZIONE DOMANDA

## **24 CLICCA SUL SECONDO PASSO PER CARICARE GLI ALLEGATI**

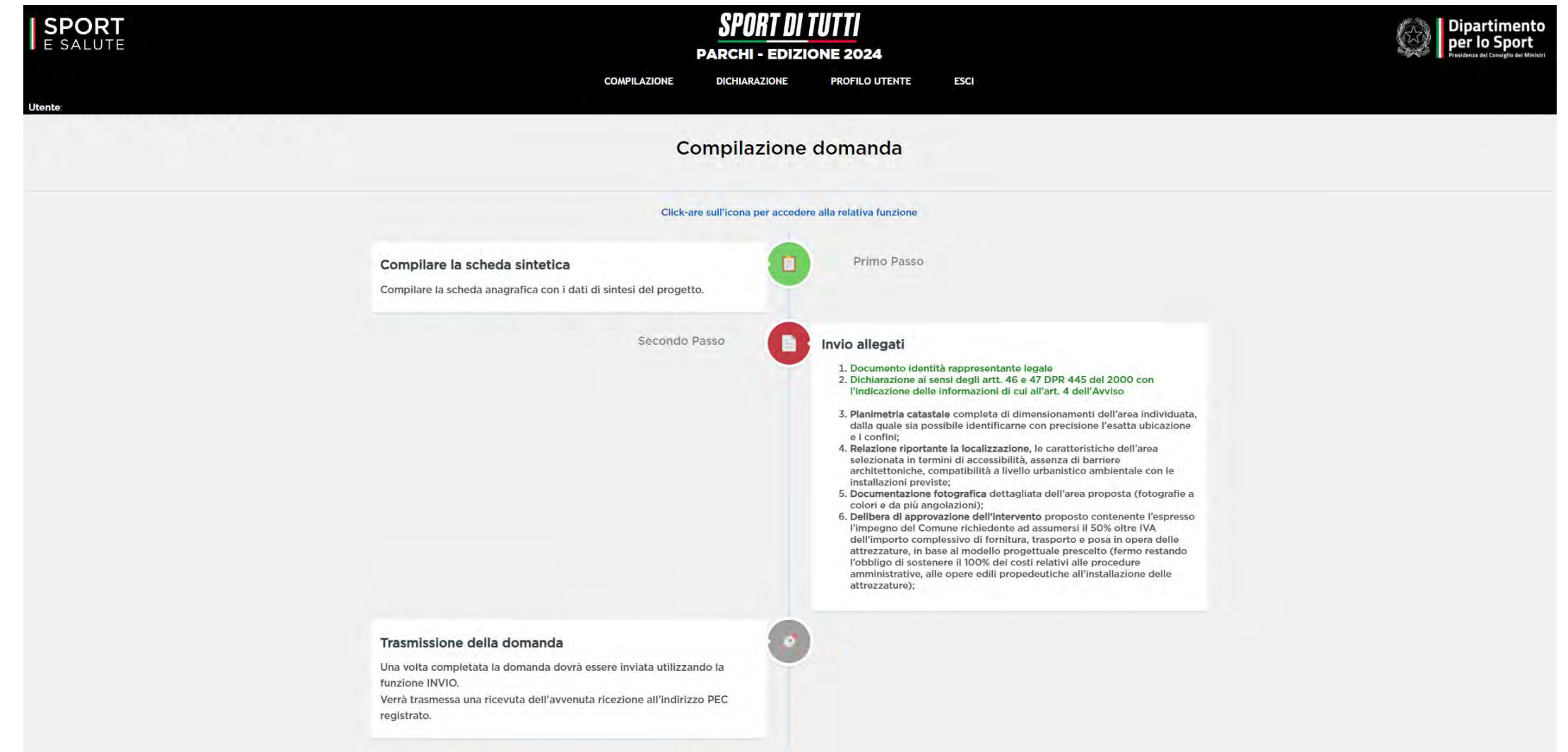

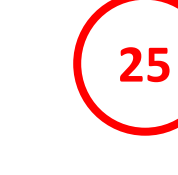

#### **CARICARE IL PRIMO DOCUMENTO**

#### **CLICCANDO SU AGGIUNGI ALLEGATO**

Possono essere caricati file in formato .pdf/p7m per un massimo di 15 MB ciascuno

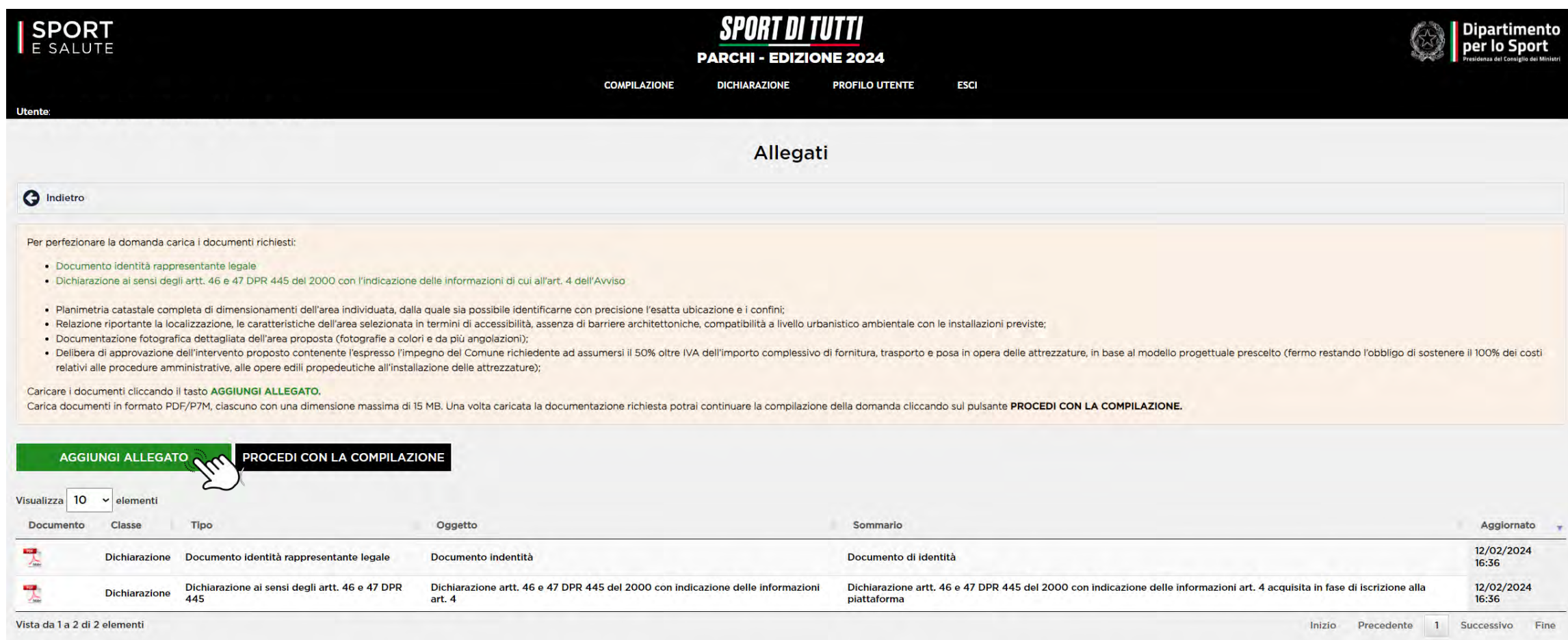

Dal menu a tendina TIPO selezionare la tipologia di documento che si vuole caricare, inserire l'oggetto e descrivere brevemente il documento.

**PARCHI** *18 PARCHI*

**CLICCA SU SCEGLI FILE** per selezionare il documento da caricare

**CLICCA SU REGISTRA**

**28**

**26**

**27**

#### **CARICA TUTTI GLI ALLEGATI RICHIESTI DALLA PROCEDURA CLICCANDO NUOVAMENTE SU AGGIUNGI ALLEGATO**

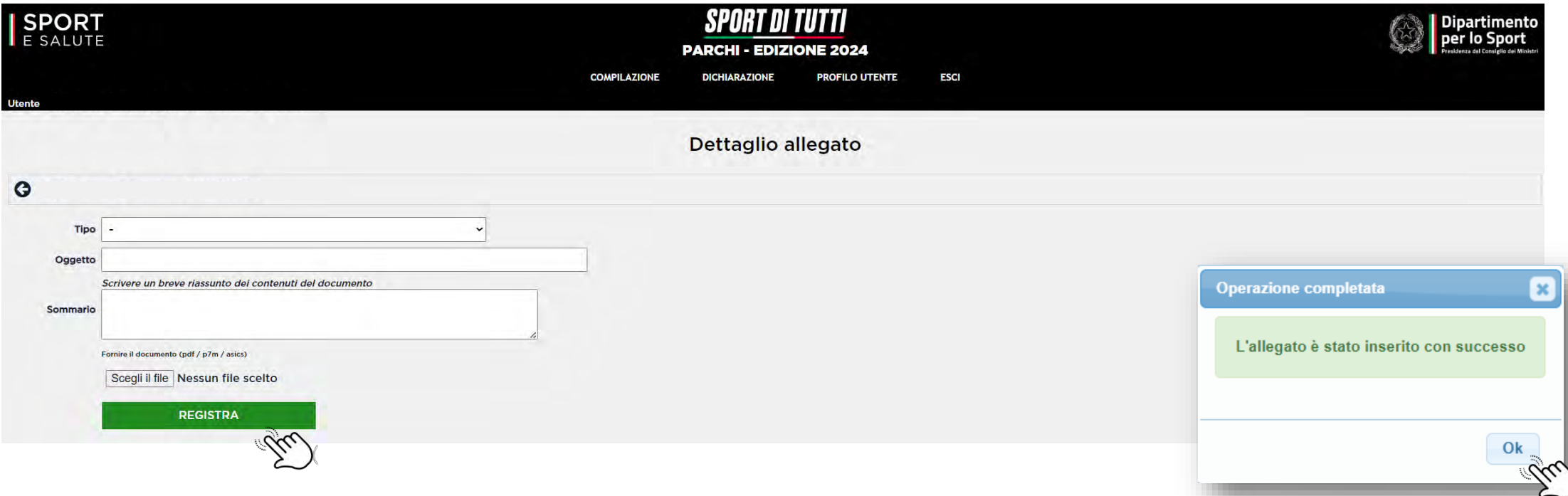

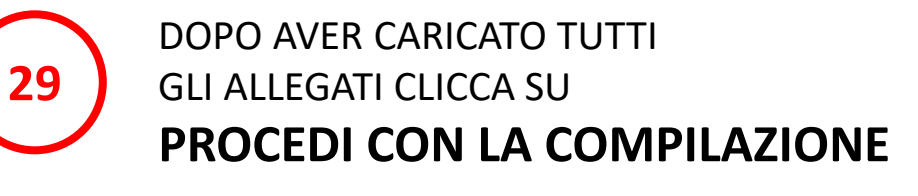

con indicazione delle informazioni art. 4

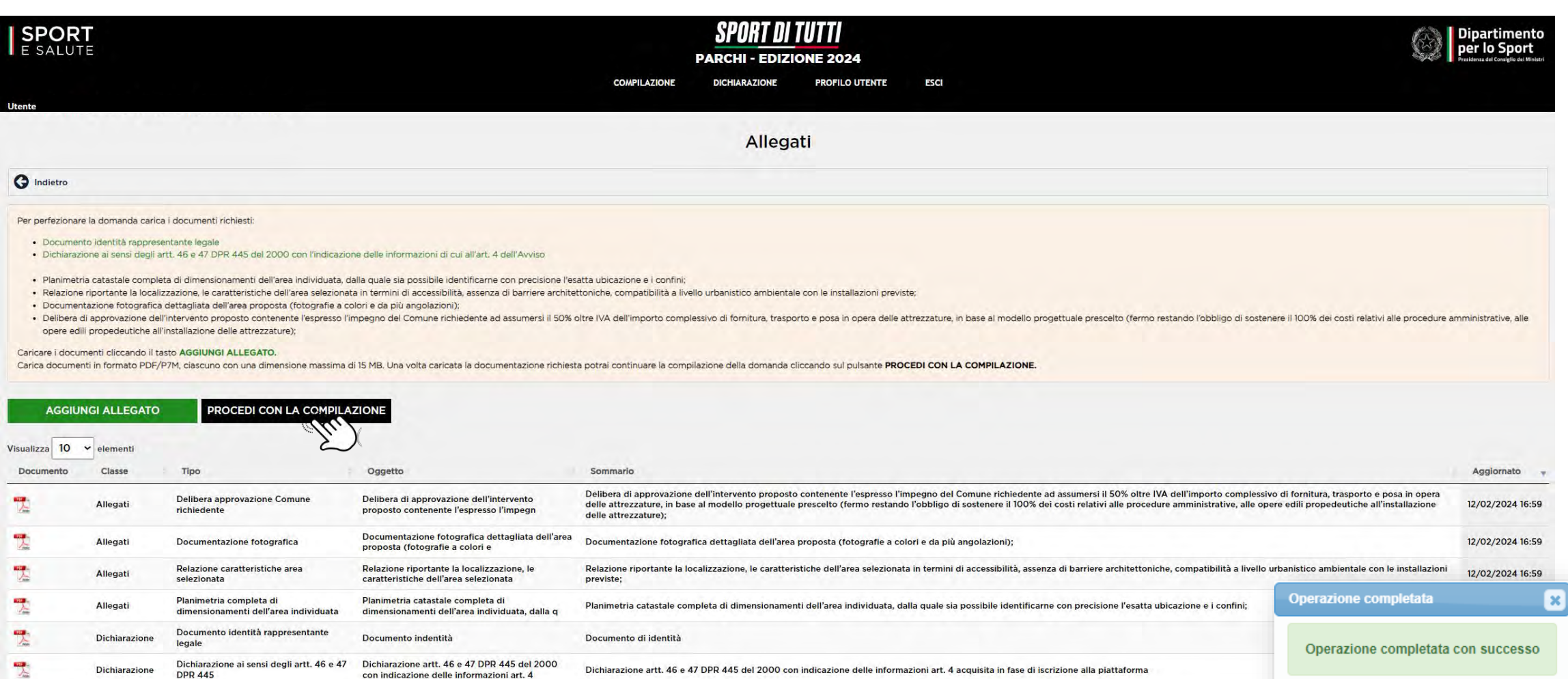

Vista da 1 a 6 di 6 elementi

**DPR 445** 

#### Una volta cliccato su **PROCEDI CON LA COMPILAZIONE** accederai nuovamente alla pagina **COMPILAZIONE DOMANDA**

## **30 CLICCA SUL TERZO PASSO PER INVIARE LA DOMANDA**

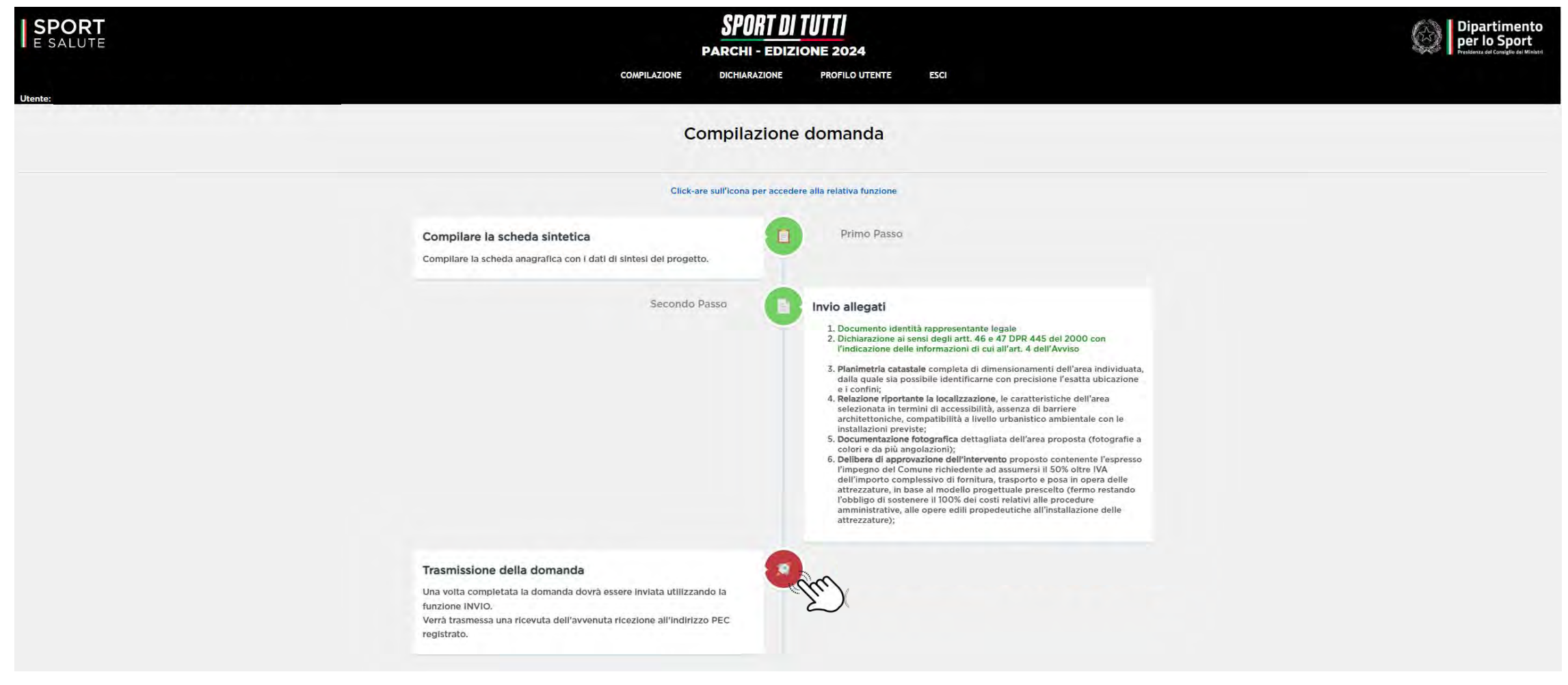

Per poter terminare la compilazione della domanda per il progetto **SPORT DI TUTTI – Parchi – Edizione 2024** è necessario effettuare il download della **SCHEDA SINTETICA DEL PROGETTO**, verificare la correttezza delle informazioni inserite e riallegare il documento FIRMATO DIGITALMENTE dal Rappresentante Legale del Comune.

**CLICCA SU SCHEDA SINTETICA DEL PROGETTO** e verifica la correttezza delle informazioni inserite in fase di compilazione della domanda.

**32 CLICCA SU SCEGLI FILE** per effettuare l'upload della scheda sintetica FIRMATA DIGITALMENTE dal Rappresentante Legale del Comune.

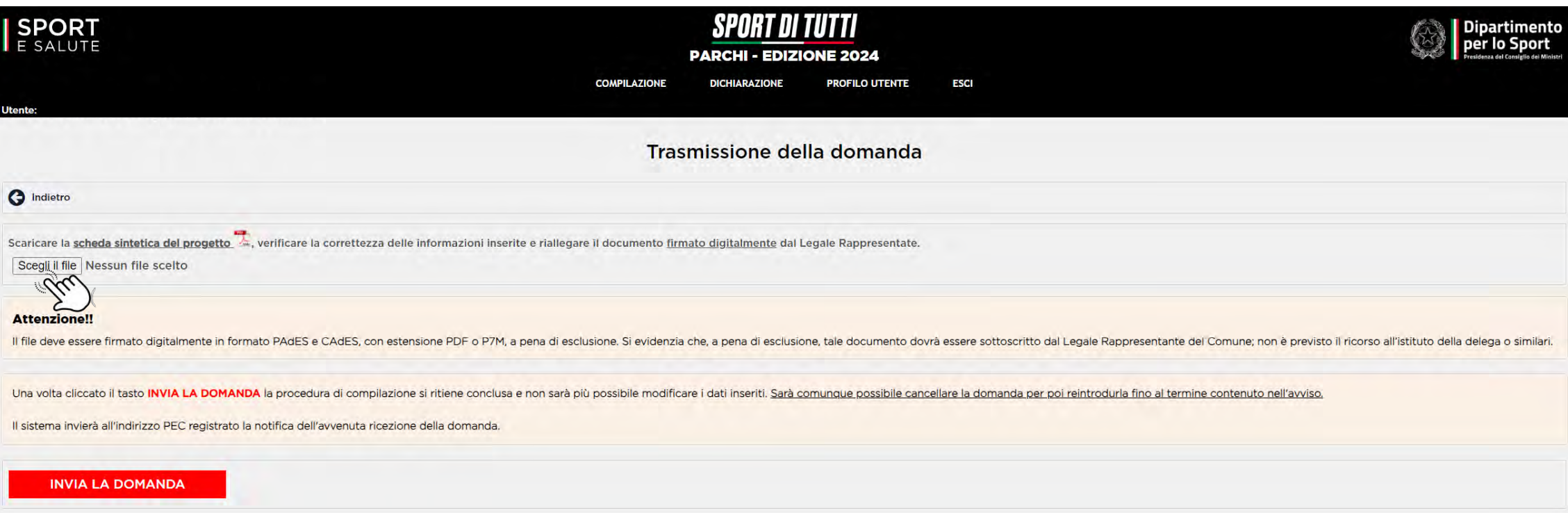

**31**

**34**

### **CLICCA SU INVIA LA DOMANDA**

**QUINDI CONFERMA**

**ATTENZIONE**: una volta inviata la domanda la compilazione si ritiene conclusa e non sarà più possibile modificare i dati inseriti. Sarà comunque possibile cancellare la domanda per poi reintrodurla fino al termine contenuto nell'Avviso.

Il sistema invierà all'indirizzo PEC registrato la notifica dell'avvenuta ricezione della domanda.

È possibile inserire un massimo di una domanda per Comune.

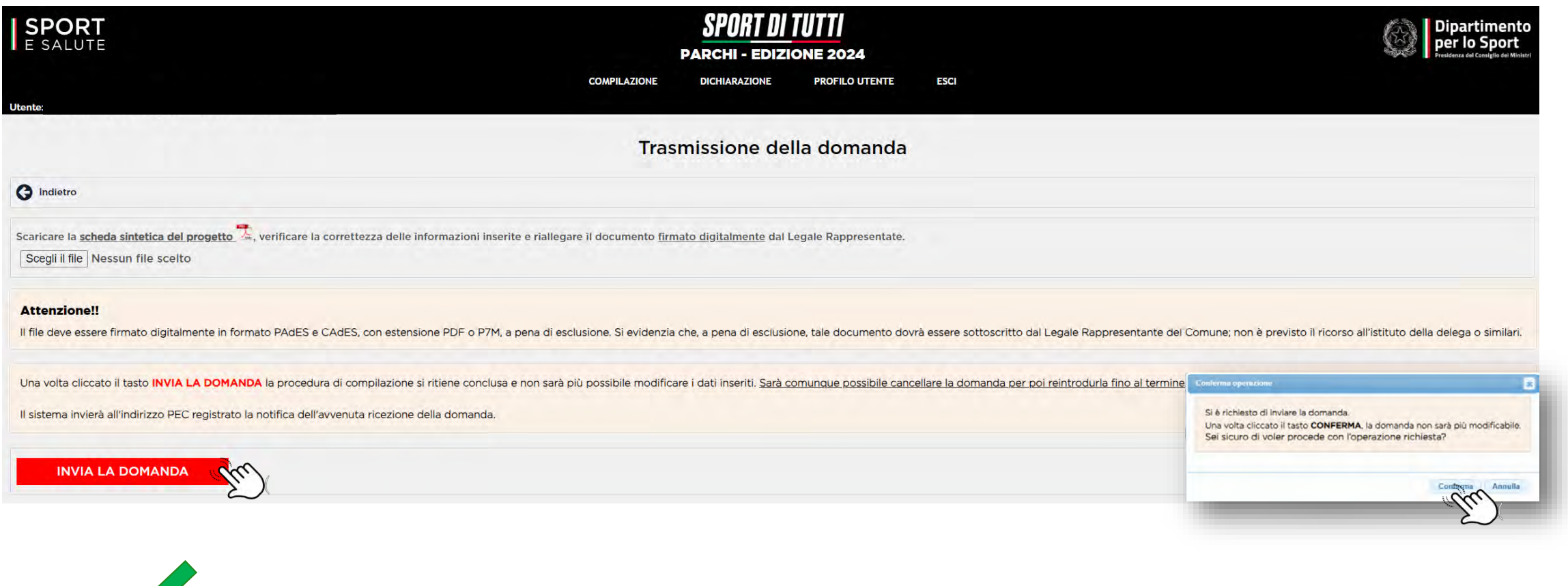

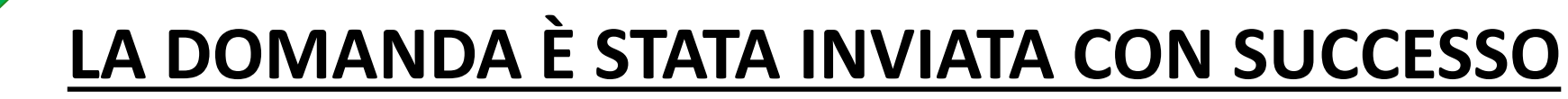

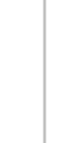

Una volta confermato l'invio della domanda, il sistema trasmette automaticamente al proponente una PEC di **NOTIFICA DI RICEZIONE DELLA DOMANDA.**

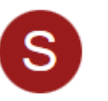

Sport di Tutti - Parchi <parchi@cert.sportesalute.eu>

☆

Spett.le Comune di

OGGETTO: Notifica ricezione domanda

Spettabile Ente,

si comunica che la domanda di partecipazione al progetto "SPORT DI TUTTI - Parchi" è stata caricata in piattaforma con il numero identificativo

Si ricorda che la domanda non è più modificabile. Sarà comunque possibile cancellare la domanda e compilarne una nuova fino al termine contenuto nell'avviso.

Distinti saluti,

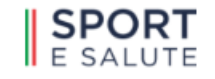

#### **CANCELLAZIONE DELLA DOMANDA**

Nel periodo di accessibilità alla piattaforma, come da Avviso, dopo aver effettuato la trasmissione, la proposta può essere visualizzata in modalità di sola lettura e non sarà più modificabile o integrabile dall'utente.

L'utente, qualora dovesse riscontrare errori o inesattezze o modificare l'oggetto dell'intervento, potrà procedere alla cancellazione della domanda e successivamente inserirne una nuova, sempre nel rispetto del termine ultimo previsto dal sopracitato Avviso.

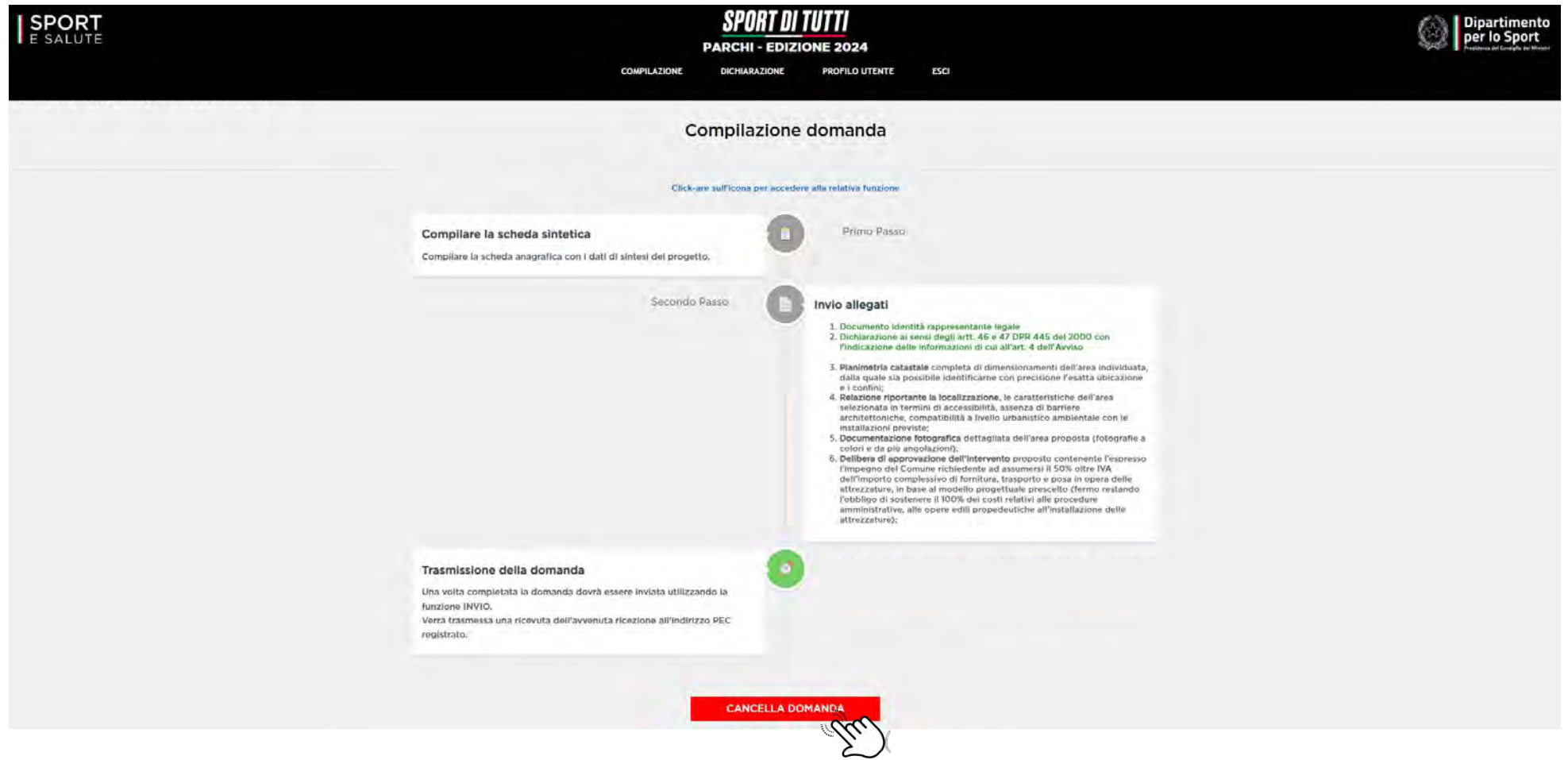

# CONTATTI

per maggiori informazioni consulta il sito www.sportesalute.eu/sportditutti e contattaci all'e-mail parchi@sportesalute.eu

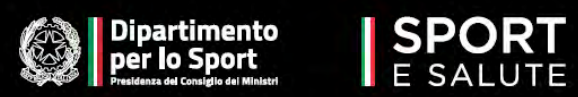

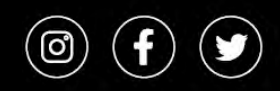

Segui Sport e Salute sugli account social ufficiali per tutti gli aggiornamenti.